# **Student NetCardManager Portal**

The following link will bring you to the NetCardManager portal <https://sunyocc.netcardmanager.com/login/ldap.php>

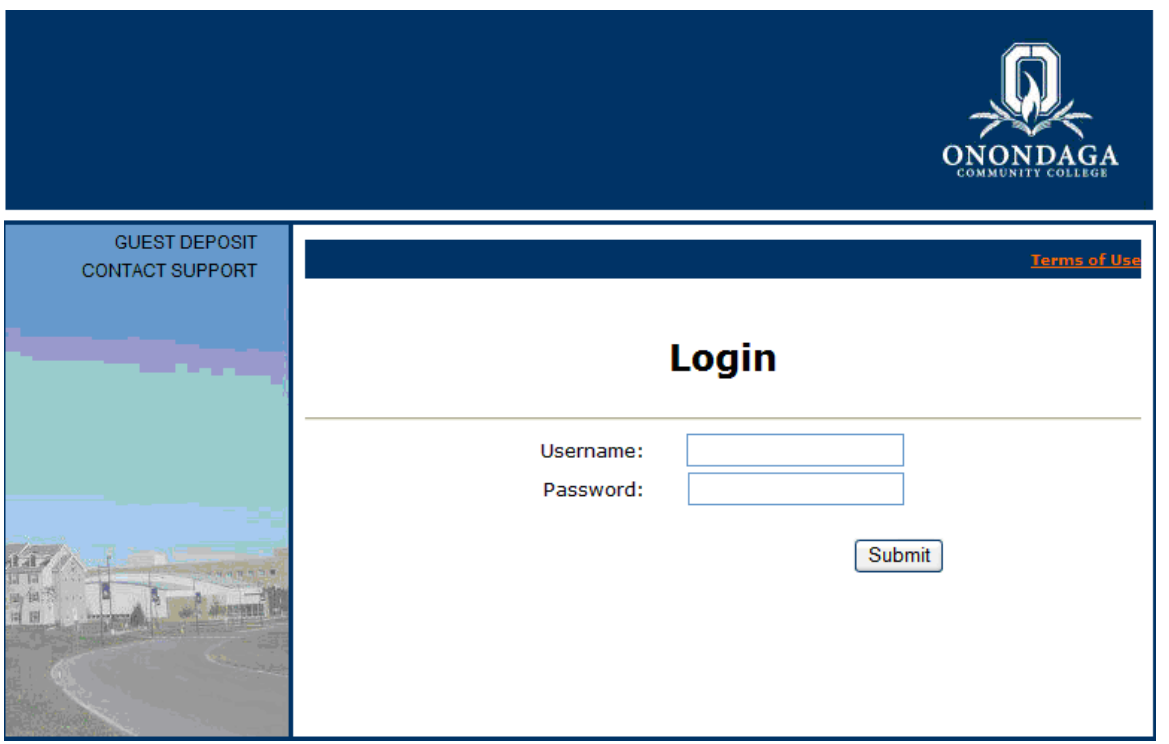

Use your OCC student email account as the username (e.g. k.e.tester@clasnet.sunyocc.edu) and your network password to login.

Please Note: you must include the domain name clasnet.sunyocc.edu

#### **Current Balance**

Current Balance page is the default home page.

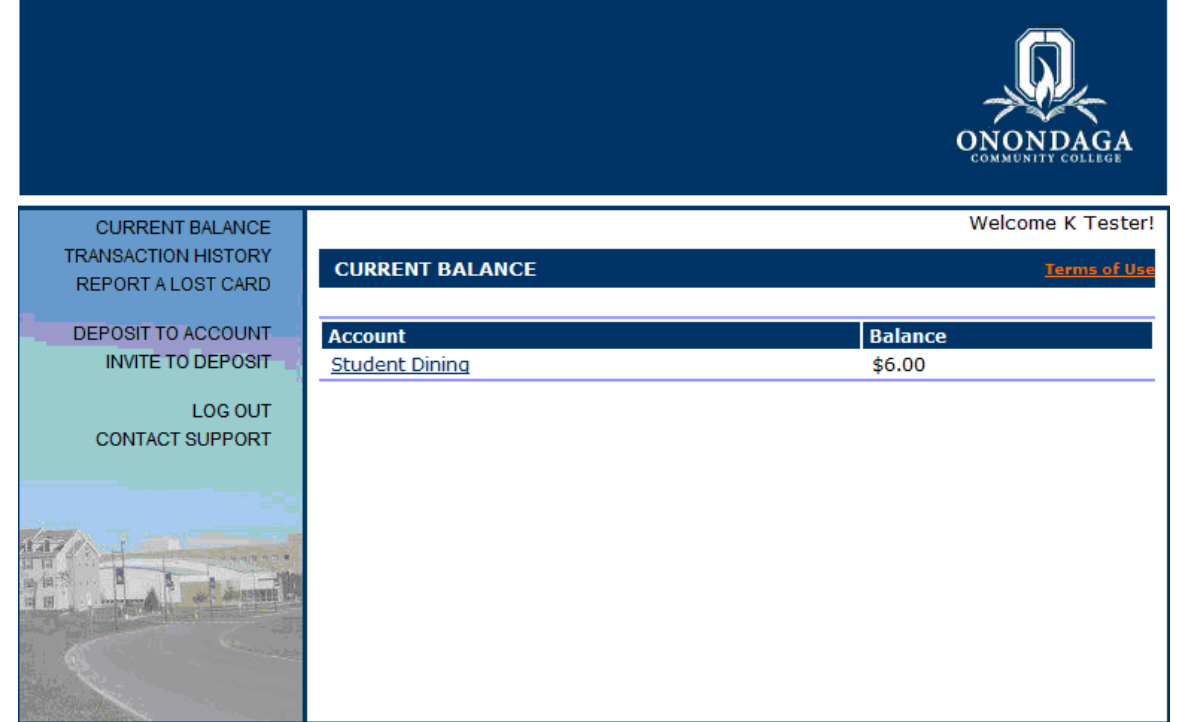

# **Transaction History**

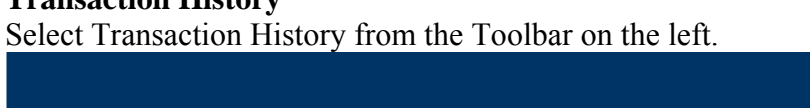

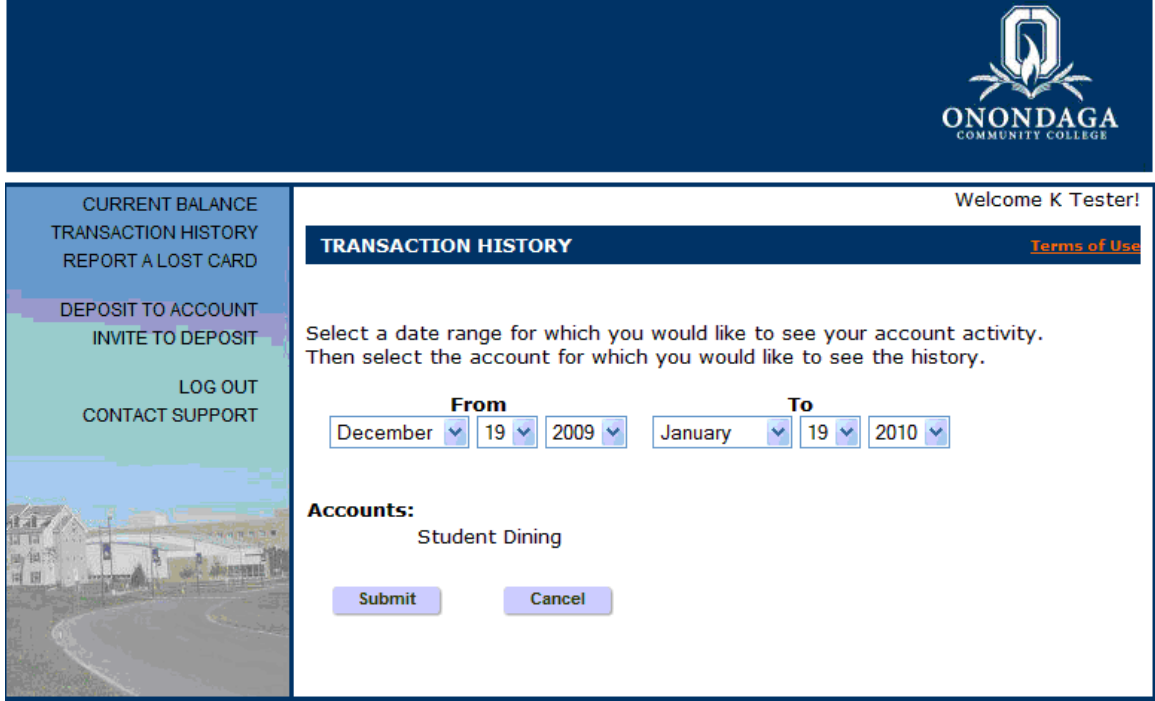

The Transaction History will allow you to view and track SMART CARD activity. Simply select the date range you are interesting in viewing from the pull downs and select Submit to view.

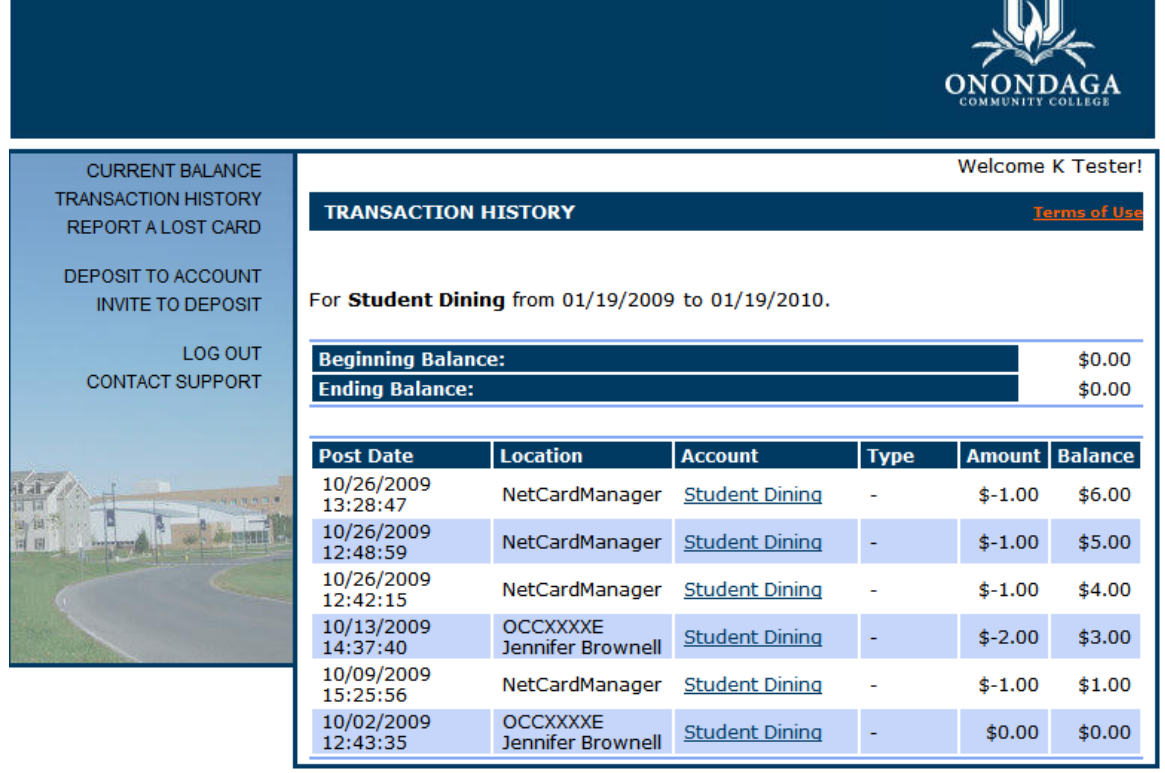

The Date, Location, Account, Amount and Balance are displayed.

## **REPORT A LOST CARD**  Select REPORT A LOST CARD from the Toolbar on the left.

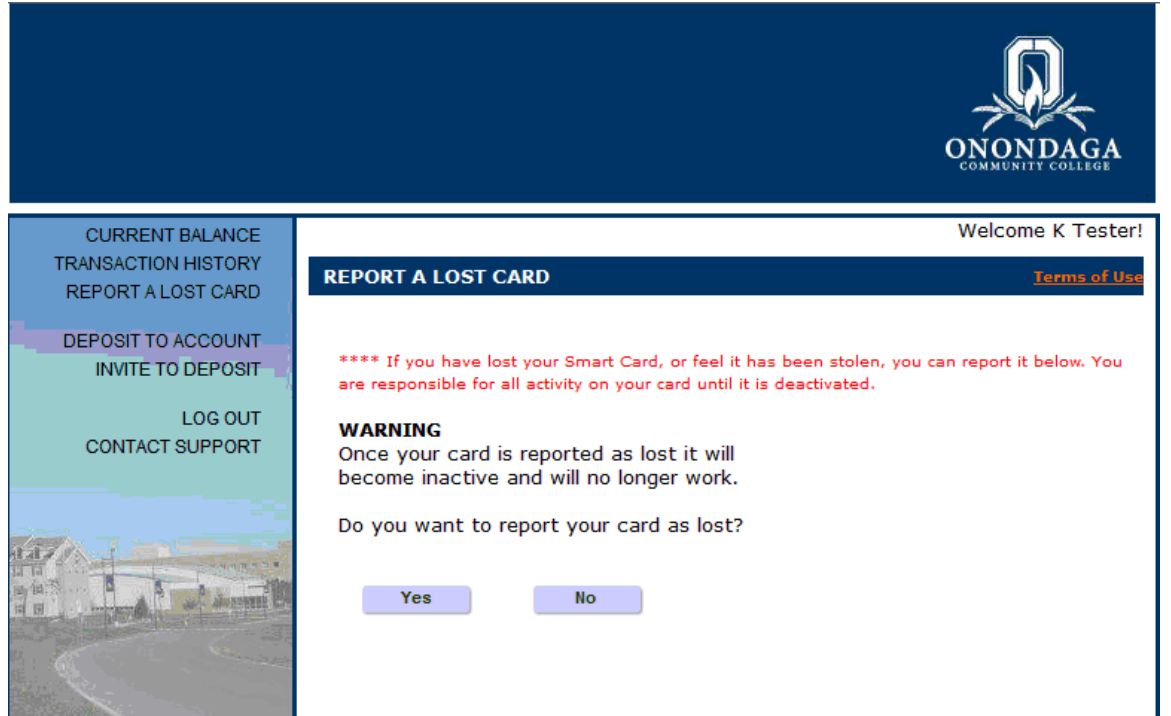

By selecting Yes, you have disabled any further transactions from being made with your current card.

If you find the card before a new one is issued, simply go back and answer the Question YES - Do you want to report that you found your lost card?

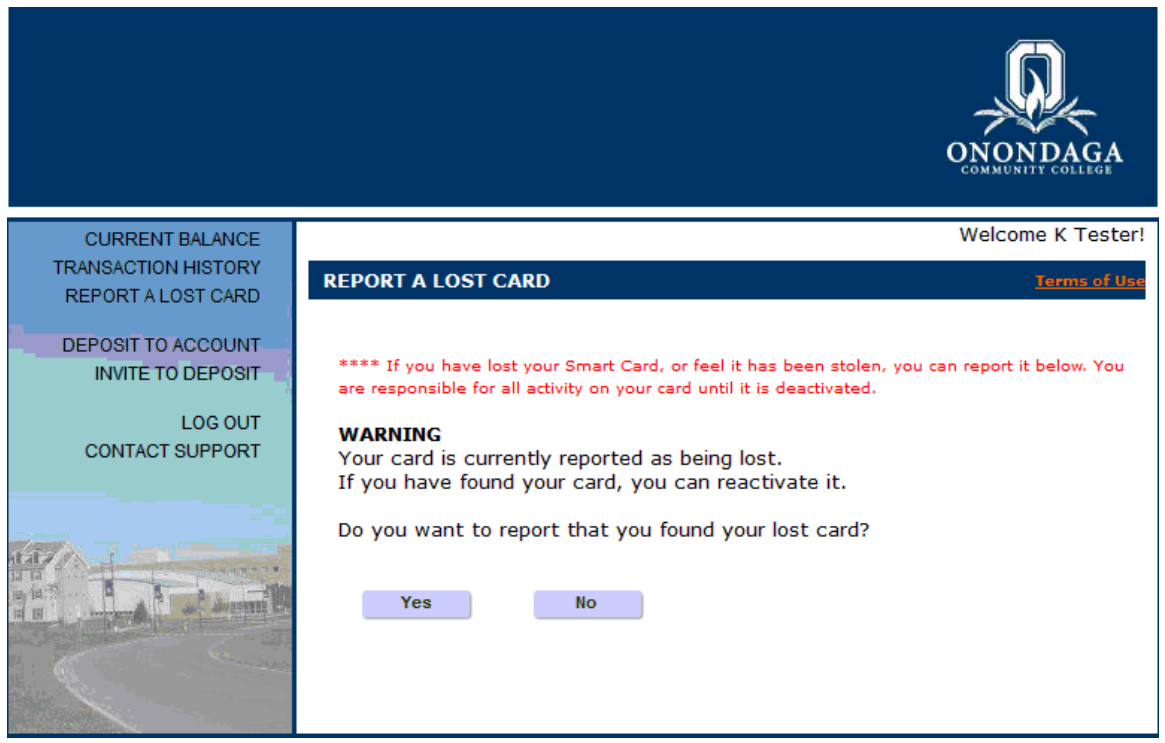

Once this is completed the card is immediately enabled.

## **DEPOSIT TO ACCOUNT**

Select DEPOSIT TO ACCOUNT from the Toolbar on the left.

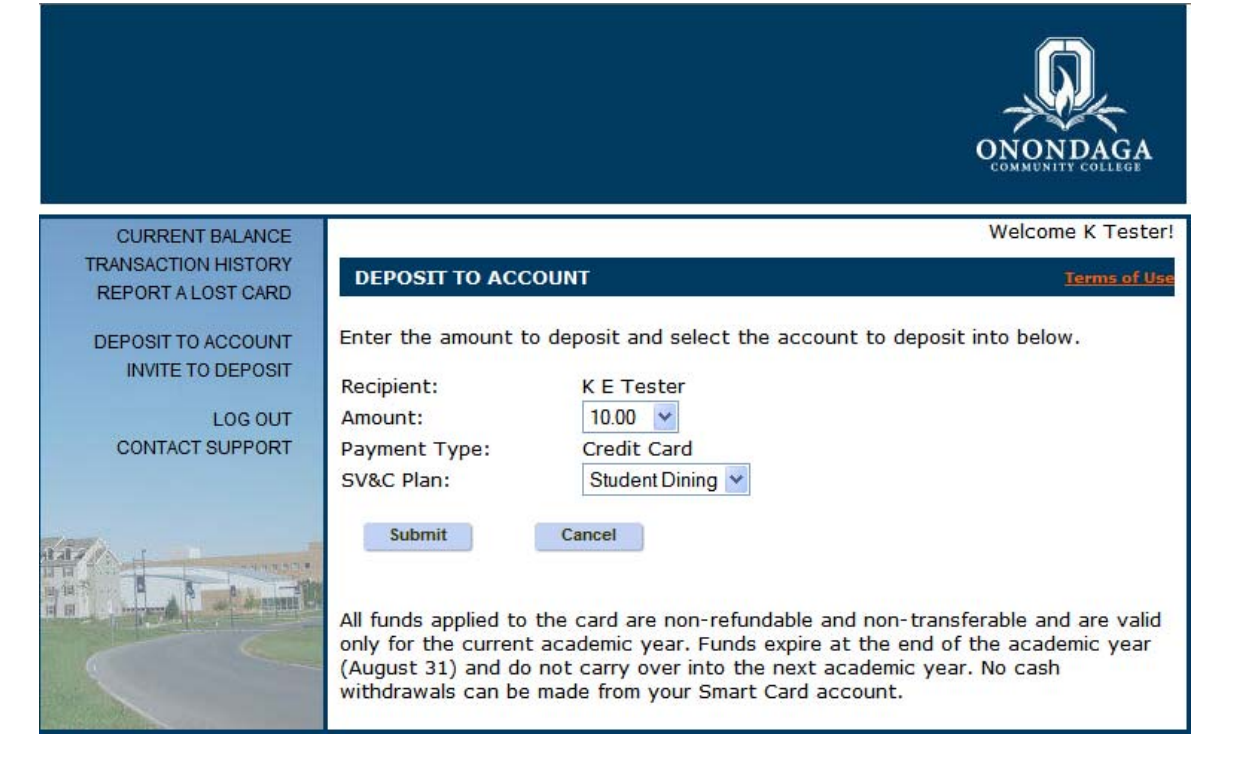

This will allow you to add money to your SMART CARD using MasterCard, Visa or Discover. From the pull down, select the amount you wish to deposit and the exact SV&C Plan you want to deposit it to and select Submit. A secure session will be started for you to enter your credit card information.

SV&C Plans:

Student Dining

- Dining hall, C3 Convenience Store in Mawhinney Hall, and coffee bar areas Student Other
	- College Bookstore
	- Laundry facilities in the residence halls
	- Vending machines on campus

**Please Note**: All funds applied to the card are non-refundable and non-transferable and are valid only for the current academic year. Funds expire at the end of the academic year (August 31) and do not carry over into the next academic year. No cash withdrawals can be made from your Smart Card account.

**INVITE TO DEPOSIT**  Select INVITE TO DEPOSIT from the Toolbar on the left.

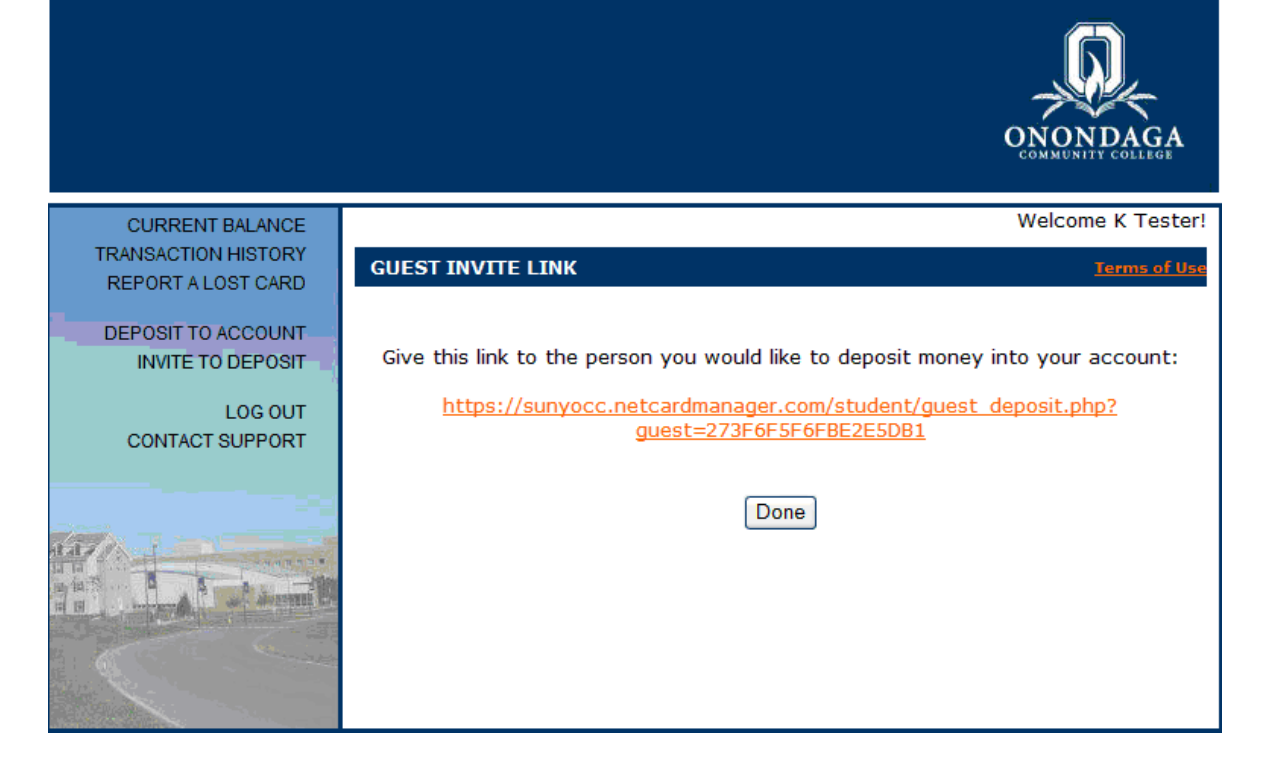

By selecting this you are provided a secure url for family and/or friends to make deposits directly on your SMART CARD.

As always when completing your session remember to LOG OUT and close your browser window. To ensure security, do not save your login credentials in any browser session.